## **Die Anmeldung am Workplace**

Die Webseiten des OpenCms des Erzbistums Köln sind nur über eine Anmeldung mit entsprechenden Zugangsdaten erreichbar.

Um Seiten mit Hilfe von OpenCms anlegen, bearbeiten oder verwalten zu können müssen Sie sich zuerst am System anmelden. Öffnen Sie hierzu Ihren Internet-Browser und rufen die folgende Adresse (URL) auf:

http://opencms.erzbistum-koeln.de/system/login/

Wenn Sie in einem ungesicherten Netzwerk arbeiten (Internetcafe, öffentlicher Internetzugang wie WLAN oder Hotspot) nutzen Sie bitte einen verschlüsselten Zugang über das Protokoll https:// und geben dementsprechend folgende Adresse (URL) ein:

https://opencms.erzbistum-koeln.de/system/login/

In den daraufhin erscheinenden Anmeldedialog geben Sie nun Ihre Zugangsdaten ein.

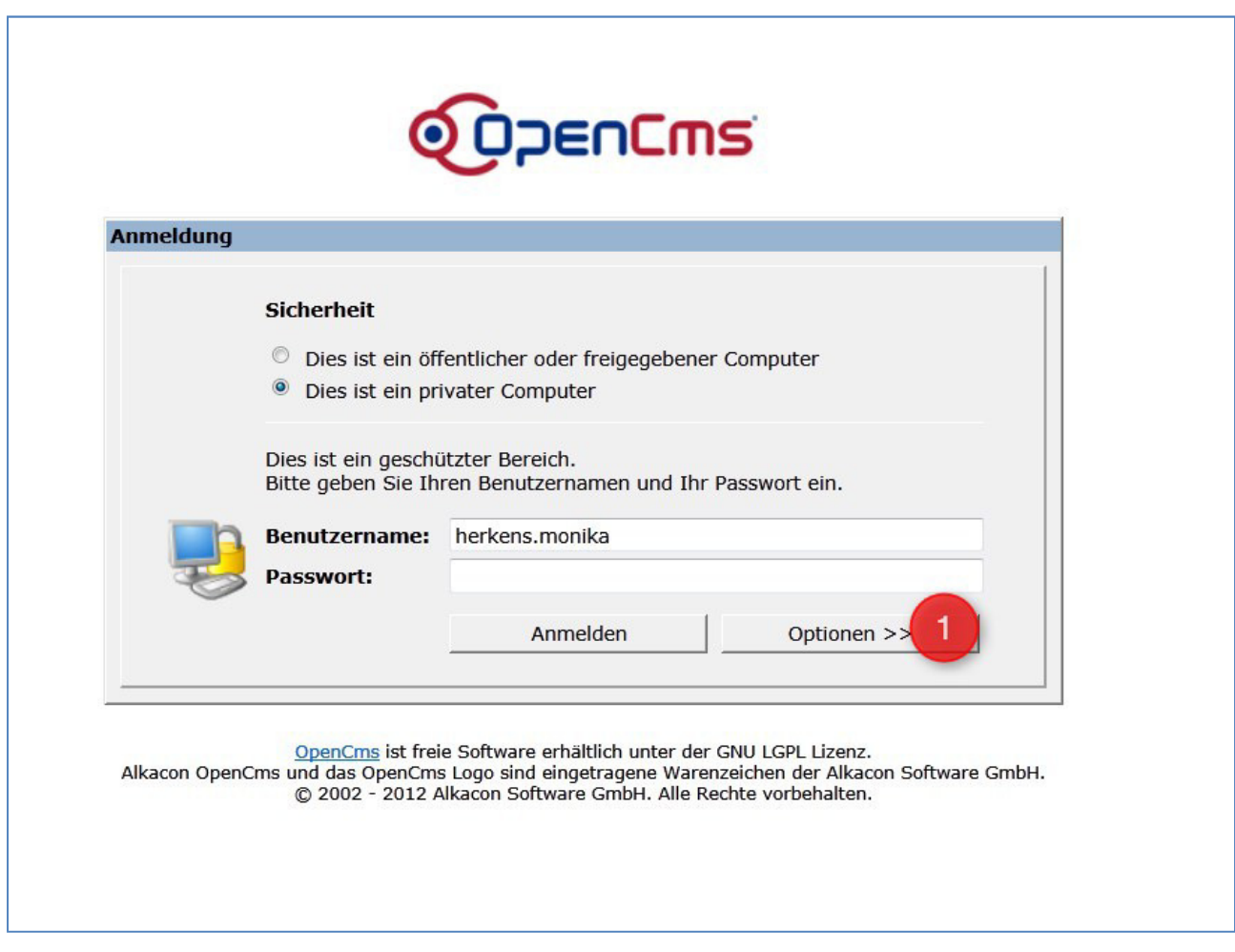

## **Beachten Sie dabei bitte folgenden Hinweis:**

Wenn Ihr Benutzerprofil der **Hauptorganisation** zugeordnet ist, genügt es Ihren **Benutzernamen** und das dazugehörigen **Passwort** in die beiden dafür vorgesehenen **Eingabefelder** einzugeben. Wenn Ihr Benutzerprofil einer eigenständigen Unterorganisation zugeordnet wurde, müssen Sie zusätzlich Ihre Organisationseinheit auswählen um sich anmelden zu können (Siehe Anmeldebestätigung der Internetadministration des Erzbistums Köln).

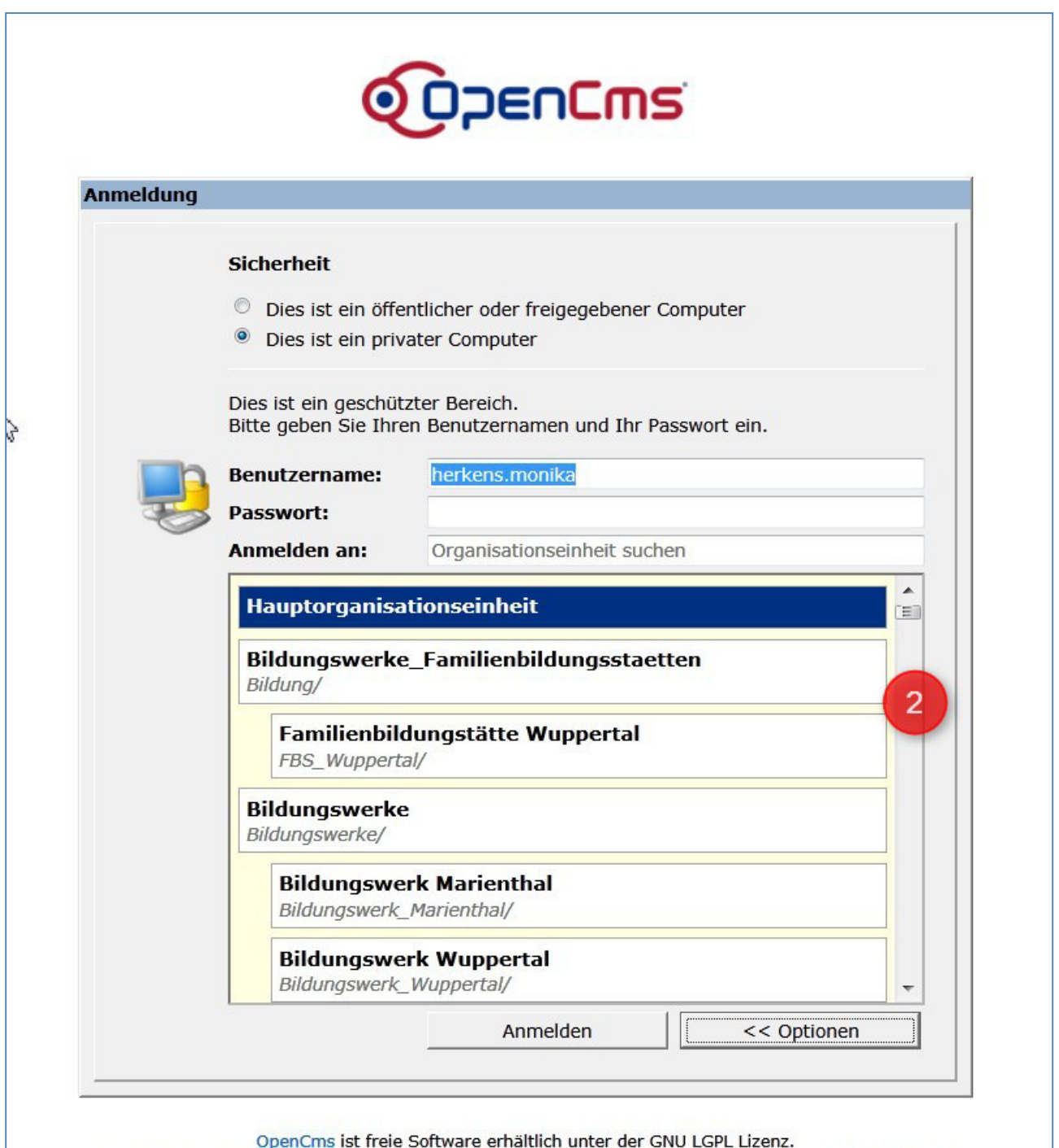

Alkacon OpenCms und das OpenCms Logo sind eingetragene Warenzeichen der Alkacon Software GmbH.

Gehören Sie einer Unterorganisationseinheit an, so muss diese in einem gesonderten Arbeitsschritt ausgewählt werden

Um sich bei einer Unterorganisation anzumelden, klicken Sie auf die Schaltfläche "**Optionen**" (Punkt 1) um sich eine Liste aller verfügbaren Organisationseinheiten anzeigen zu lassen. Setzen Sie nun den Cursor in das Eingabefeld "**Anmelden** an" und geben dort den Namen bzw. einen Teil des Namens Ihrer Unterorganisationseinheit an. OpenCms zeigt Ihnen Ihnen daraufhin eine Liste aller passenden **Organisationseinheiten** an (Punkt 2). Markieren Sie die gewünschte Unterorganisationseinheit mit einem einfachen Linksklick. Ein weiterer Klick auf die Schaltfläche **Anmelden** führt anschließend die Anmeldung am System durch.

Nach der erfolgreichen Anmeldung öffnet sich ein neues Browserfenster; zeitgleich wird das alte Browserfenster automatisch geschlossen (ggf. werden Sie aufgefordert das Schließen des alten Fensters zu bestätigen). Von nun an können Sie die zu Ihrem Projekt zugehörigen Verzeichnisse und Dateien Ihren Wünschen entsprechend bearbeiten.

## **Login-Probleme**

Wenn die Anmeldung nicht gelingen will, kann dies unterschiedliche Gründe haben. Vergewissern Sie sich mit einem erneuten Versuch ob Benutzername und Passwort korrekt eingegeben wurden. Beachten Sie hierbei, dass zwischen Groß- und Kleinbuchstaben unterschieden wird. Weiterhin kann die Verwendung eines so genannten PopUp-Blockers in Ihrem Browser den Ladevorgang des Workplace verhindern.

Die Verwendung von evtl. Zusatzsoftware oder Plug-Ins für Ihren Browser führt oft zu Problemen. Stellvertretend sind hier insbesondere die "Google-Toolbar" bzw. "Yahoo-Toolbar" zu nennen, verfügen diese doch ebenfalls über Funktionen, die PopUp-Fenster blockieren. Auch hier sind die Einstellungen entsprechend anzupassen.

Diese "Tools" können in der direkten Ansicht deaktiviert sein, sind aber im Hintergrund aktiv. Auch können manche Desktop-Firewalls das Öffnen der Workplace verhindern. Bitte überprüfen Sie Ihre installierte Sicherheitssoftware.

Sollte keiner Ihrer Versuche zum Erfolg führen, setzen Sie sich bitte mit der Internetadministration des Erzbistums Köln in Verbindung. Diese erreichen Sie unter der zentralen E-Mail-Adresse support@erzbistum-koeln.de oder telefonisch 0221 - 1642 3131 (Herrn Wolfgang Koch-Tien) oder 0221 - 1642 3928 (Frau Birgit Karbach)